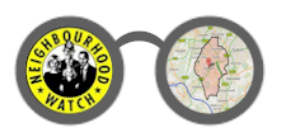

January, 2014

# Introduction

The Epsom & Ewell Neighbourhood Watch Information System provides crime-related details and statistics for the local area. Although you can do this directly on-line, 24 hours a day, it is often more convenient to have the system e-mail you when new information becomes available.

If you have previously registered with the system, there may be times when you need to update your existing settings – e.g. change the e-mail format, change your region preferences etc., or delete your registration – e.g. if you move away or wish to change your e-mail address.

*Please note you cannot update the registered e-mail address directly. To do this, you must delete the old registration and register the new one. All other settings can however be updated.*

## How to update an existing registration

The system doesn't save a user ID or password, Instead, it provides access to your settings at any time using "e-mail based security". With e-mail based security, the system authenticates your user based purely on the e-mail address specified.

### **Step 1. Click My NHW**

Click the "My NHW" link at the top of any main page.

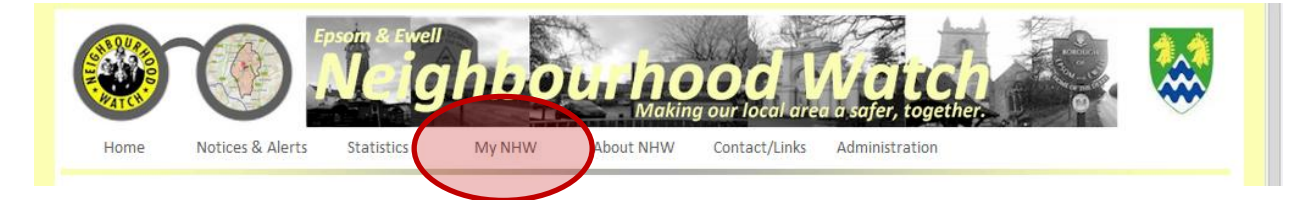

#### **Step 2. Enter your e-mail address**

### You will be asked to enter your e-mail address – this is the address you previously registered and wish to update preferences for …

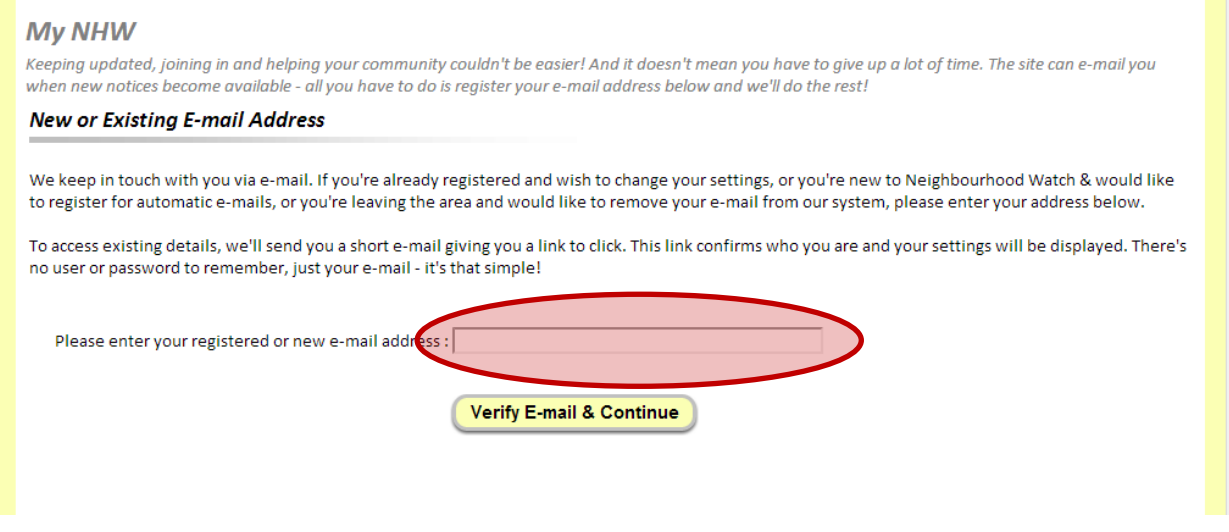

Click "Verify E-mail & Continue".

### **Step 3. Verify your e-mail address**

The system verifies your address by sending you an e-mail. If it recognises your e-mail address, it will confirm that an e-mail has been sent …

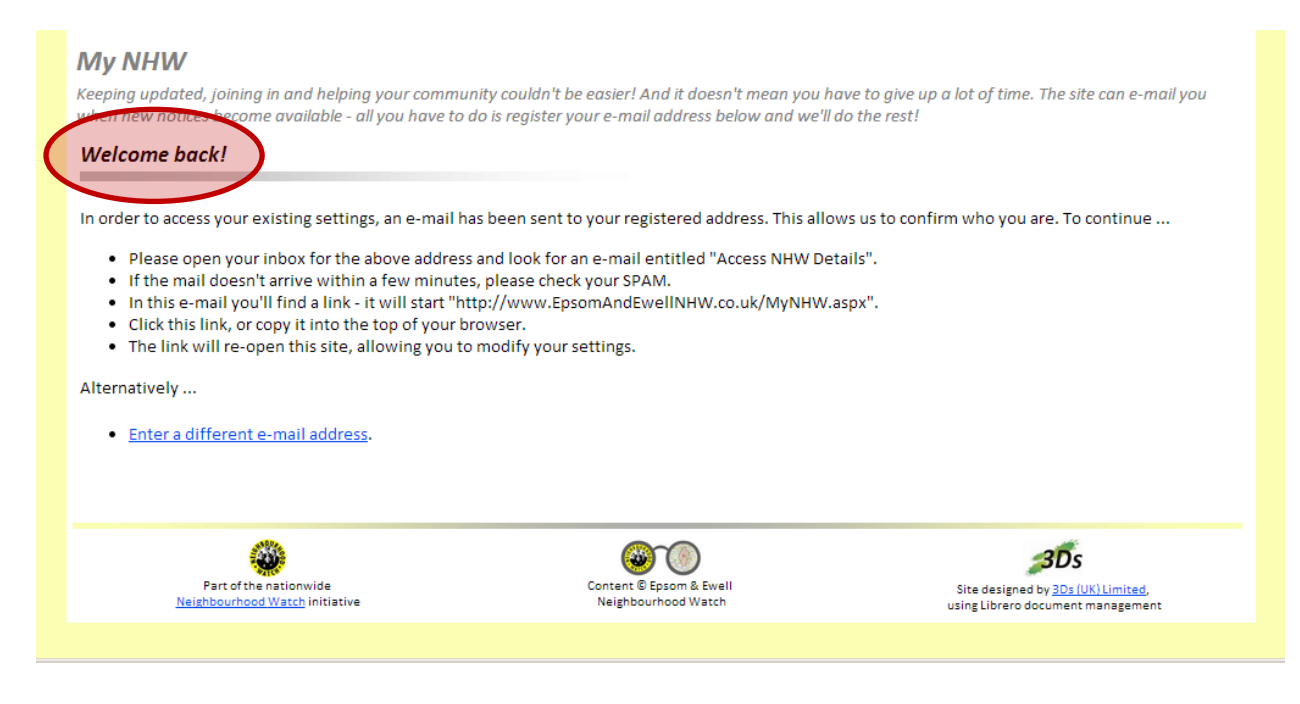

To continue, access your inbox and look for an e-mail entitled "NHW Login Information". *If you don't, please check your SPAM filters.* Open this e-mail to display a link looking something like …

[http://www.EpsomAndEwellNHW.co.uk/MyNHWSettings.aspx?Confirm=RWXB](http://www.epsomandewellnhw.co.uk/MyNHWSettings.aspx?Confirm=RWXBDEYZMIOOJAABTTYYMYOKAWWZLH&Email=%3cYour) [DEYZMIOOJAABTTYYMYOKAWWZLH&Email=<Your](http://www.epsomandewellnhw.co.uk/MyNHWSettings.aspx?Confirm=RWXBDEYZMIOOJAABTTYYMYOKAWWZLH&Email=%3cYour) address>

Click the link or copy/paste it into your browser. The site will re-open and display your existing settings …

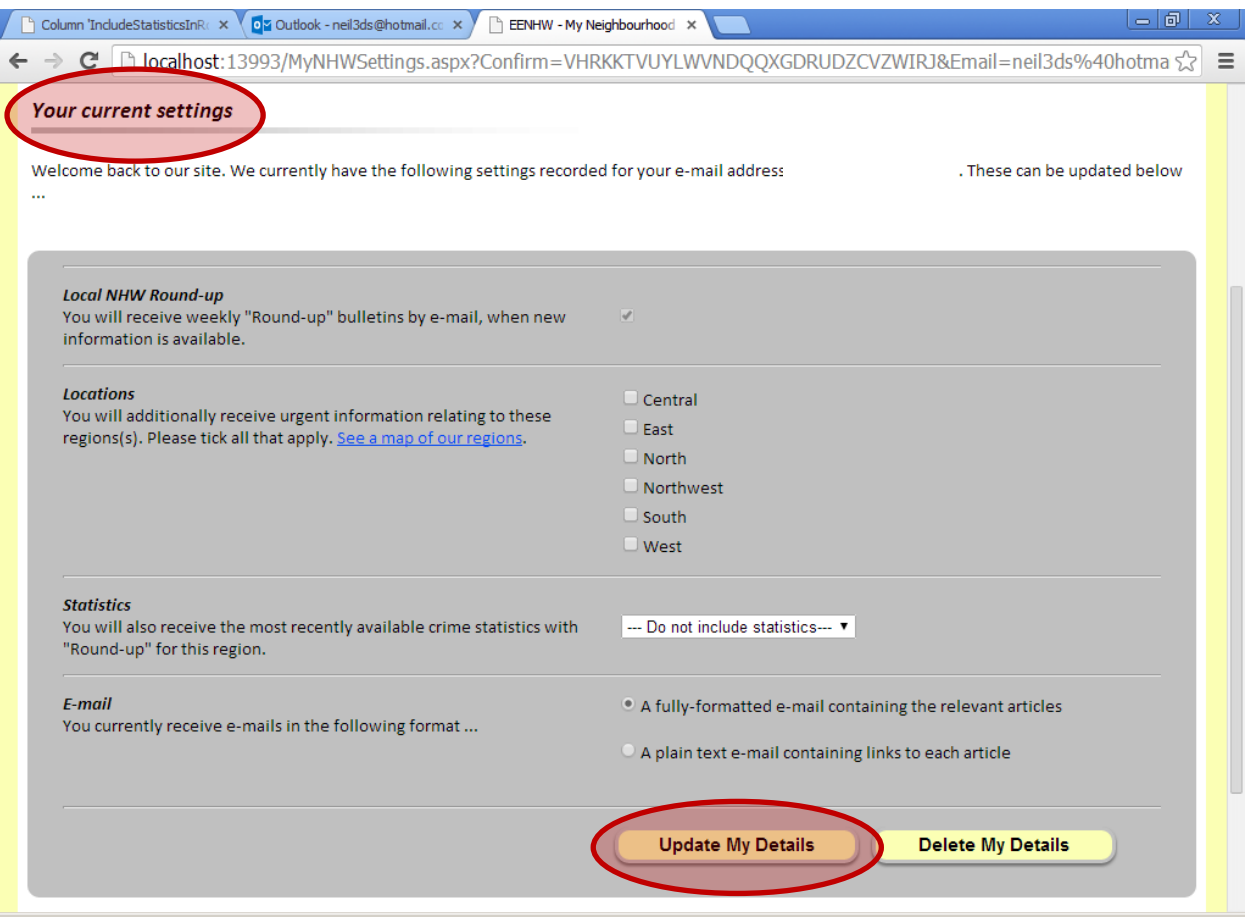

### **Step 4. Change your settings**

Having been authenticated, your existing settings will be retrieved and displayed. You can then update these options as required.

When complete, you can save them by clicking "Update My Details".

## How to delete an existing registration

To delete an existing registration, you must first authenticate yourself with the system. As before, you do this using "e-mail based security".

### **Step 1. Click My NHW**

Click the "My NHW" link at the top of any main page.

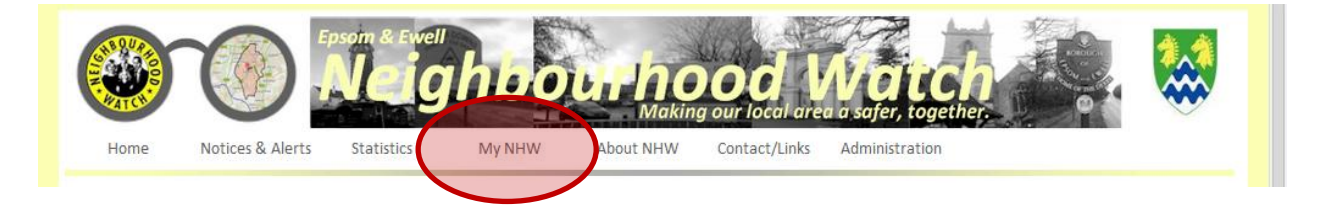

### **Step 2. Enter your e-mail address**

You will be asked to enter your e-mail address – this is the address you previously registered and wish to update preferences for …

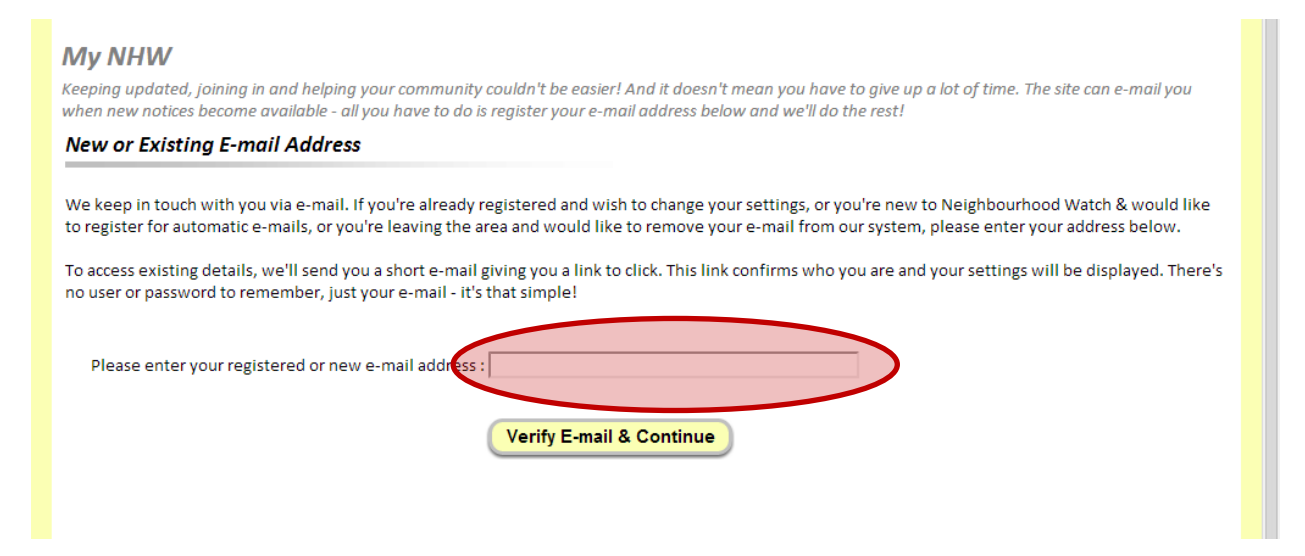

Click "Verify E-mail & Continue".

### **Step 3. Verify your e-mail address**

The system verifies your address by sending you an e-mail. If it recognises your e-mail address, it will confirm that an e-mail has been sent …

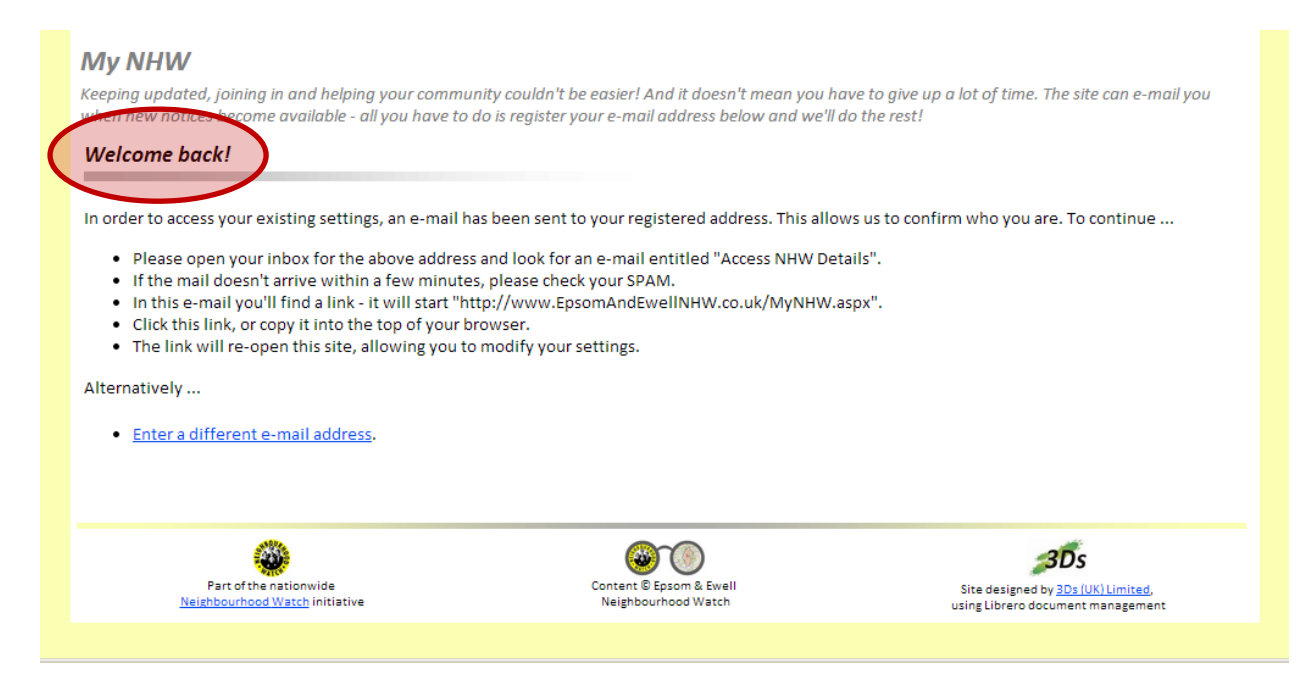

To continue, access your inbox and look for an e-mail entitled "NHW Login Information". *If you don't, please check your SPAM filters.* Open this e-mail to display a link looking something like …

[http://www.EpsomAndEwellNHW.co.uk/MyNHWSettings.aspx?Confirm=RWXB](http://www.epsomandewellnhw.co.uk/MyNHWSettings.aspx?Confirm=RWXBDEYZMIOOJAABTTYYMYOKAWWZLH&Email=%3cYour) [DEYZMIOOJAABTTYYMYOKAWWZLH&Email=<Your](http://www.epsomandewellnhw.co.uk/MyNHWSettings.aspx?Confirm=RWXBDEYZMIOOJAABTTYYMYOKAWWZLH&Email=%3cYour) address>

Click the link or copy/paste it into your browser. The site will re-open and display your existing settings …

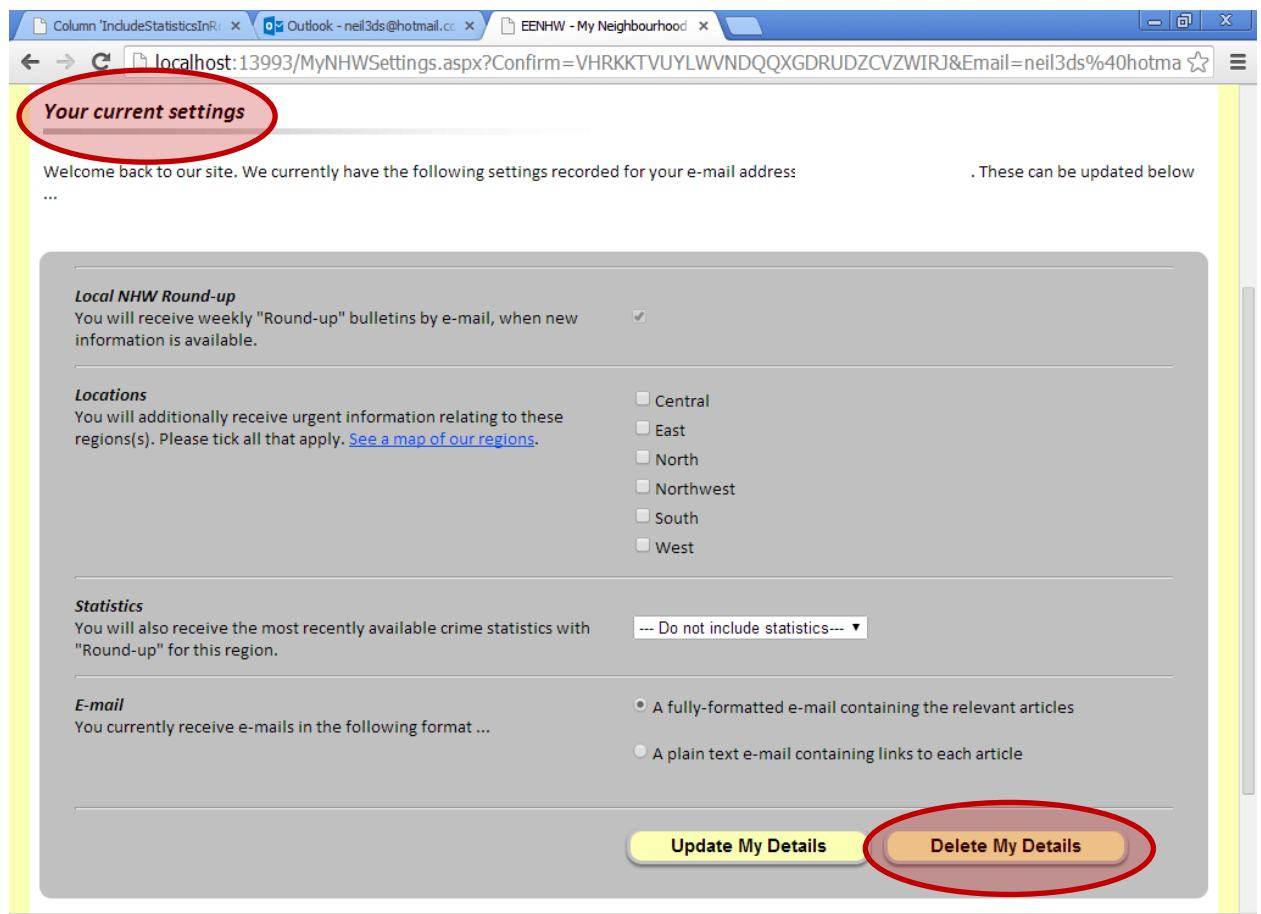

### **Step 4. Delete your registration**

Having been authenticated, you can now delete your registration. To do this, simply click "Delete My Details" and then click OK when prompted.

Your details will now be permanently removed from the system.

## Need help ?

No problem! Simply click the "Contact" link at the top of the main pages, and then click the "Ask Benny" link at the top of the page.

This message will then be directed to the appropriate person for resolution.

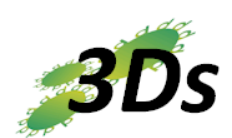

The *Epsom & Ewell NHW "Information System"* as well as the *Librero document management solution* used by it are hosted & maintained by 3Ds (UK) Limited.

Site © 3Ds (UK) Limited, 2014 Content © originating agencies and Epsom & Ewell Neighbourhood Watch [http://www.3Ds.co.uk](http://www.3ds.co.uk/)